# 研究論文編輯與簡報技巧

研究論文編輯 (二)

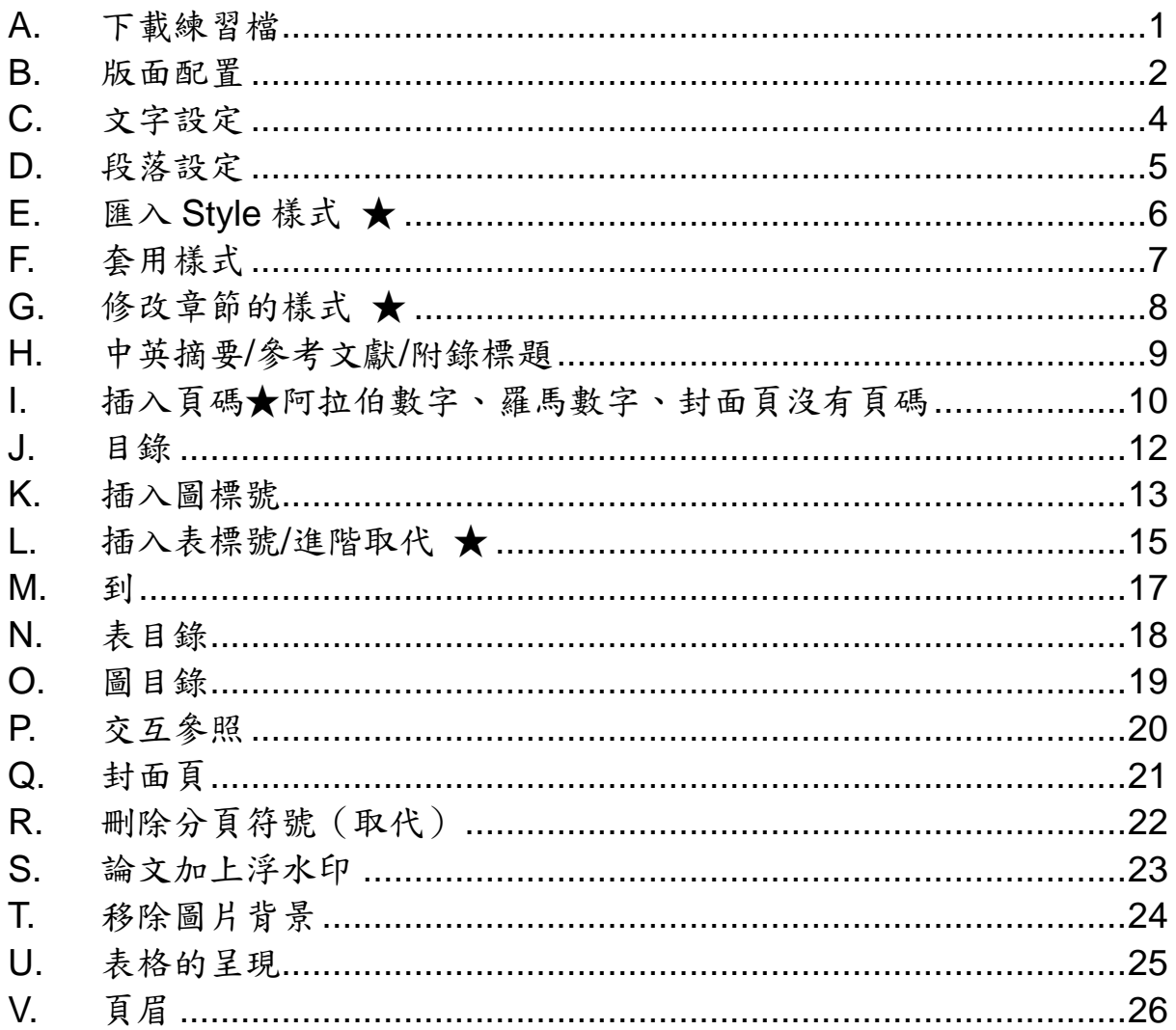

## 詹翠鈺 (Shally Chan)

2017/10/26

Shally 築夢窩網站 http://163.20.160.28/~shally/index.html

#### <span id="page-1-0"></span>**A.** 下載練習檔

- 1) 打開瀏覽器(IE, Chrome, Firefox 皆可)→輸入 IP→按右鍵→另存新 檔→按右鍵解壓縮檔案,將整個資料夾存在桌面,以方便找到。 此連結只在上課時有效。
- 2) 其他參考資料有:
	- (1) 論文-Data.docx (練習用,以後就是各位的論文檔)
	- (2) 政大論文**-Style.docx**(很重要,將所有論文格式都設妥在樣式中, 以後就匯入到各位的論文檔中,就可按上課所學的,快速在諸位論 文中套用格式了)
	- (3) 政大 watermark.jpg(政大刷淡 Logo 的浮水印,在 Word 中做時使 用)
	- (4) 論文 PDF 轉檔作業說明.pdf(用印表機做浮水印,首頁也會有浮水 印)、政大 watermark.pdf
	- (5) 長條圖.jpg(練習移除圖片背景時用)

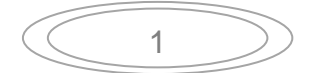

#### <span id="page-2-0"></span>**B.** 版面配置

版面設定之邊界: 上 2.5cm, 下 2.5cm, 左 3cm, 右 2.5cm, 裝訂邊 0cm, 頁 碼居中設定,左右對稱。

若為雙面印刷,則單數頁左邊為 3 公分,偶數頁右邊為 3 公分。

## 1) **[**版面配置**]**索引標箋→[版面設定**]**對話方塊啟動器

(1) [邊界**]**頁標箋:多頁-左右對稱、方向:直向、上 2.5 公分、下 2.5 公分、內 3 公分、外 2.5 公分→按確定鈕。 列印時得注意,否則會 2.5 公分在內,3 公分在外; 所以一般是用「標準」,左/右都是3公分。

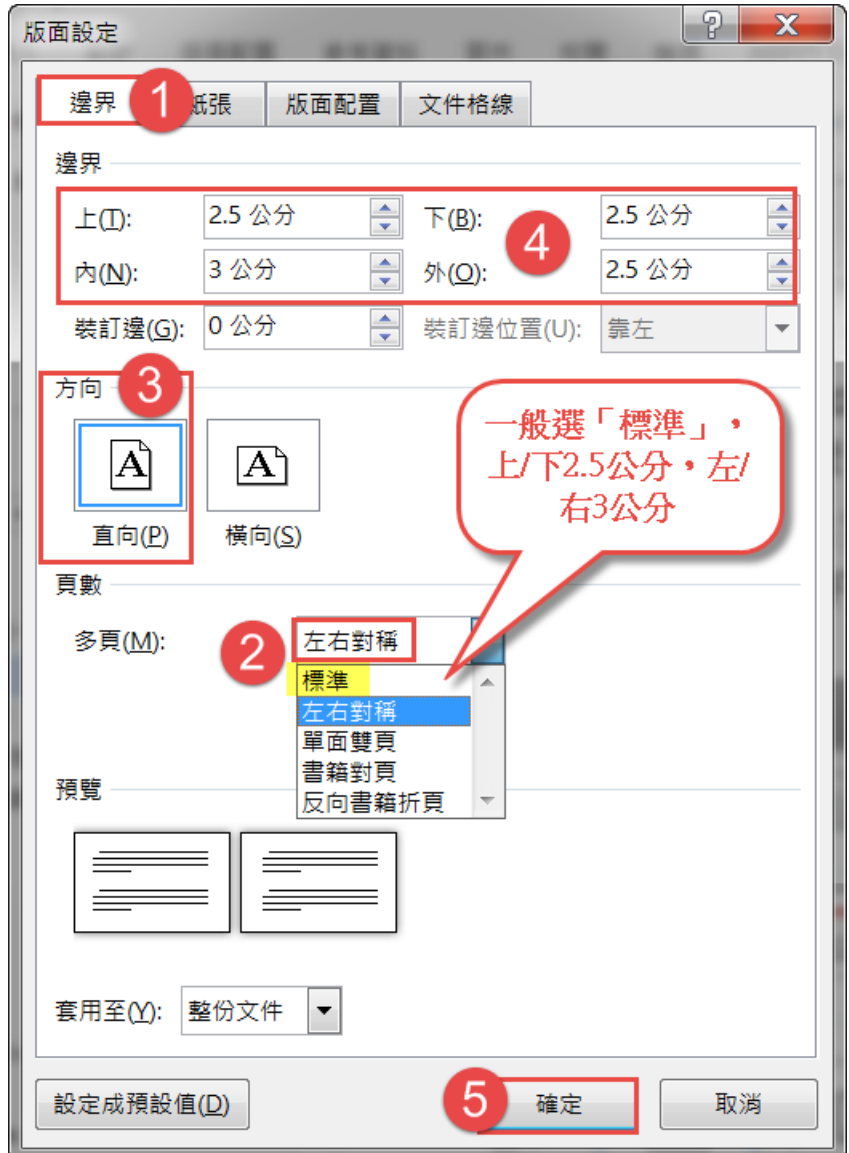

(2) 正文每頁約 25 行,每行約 30 字,一頁共約 750 字。 [文件格線]頁標箋:點選[指定行與字元的格線]→每行字數-30、 每頁行數-25→按 確定 鈕。但內文行距以 1.5 倍行高, 則無法達 到一頁約750字,所以最好點選「沒有格線」。

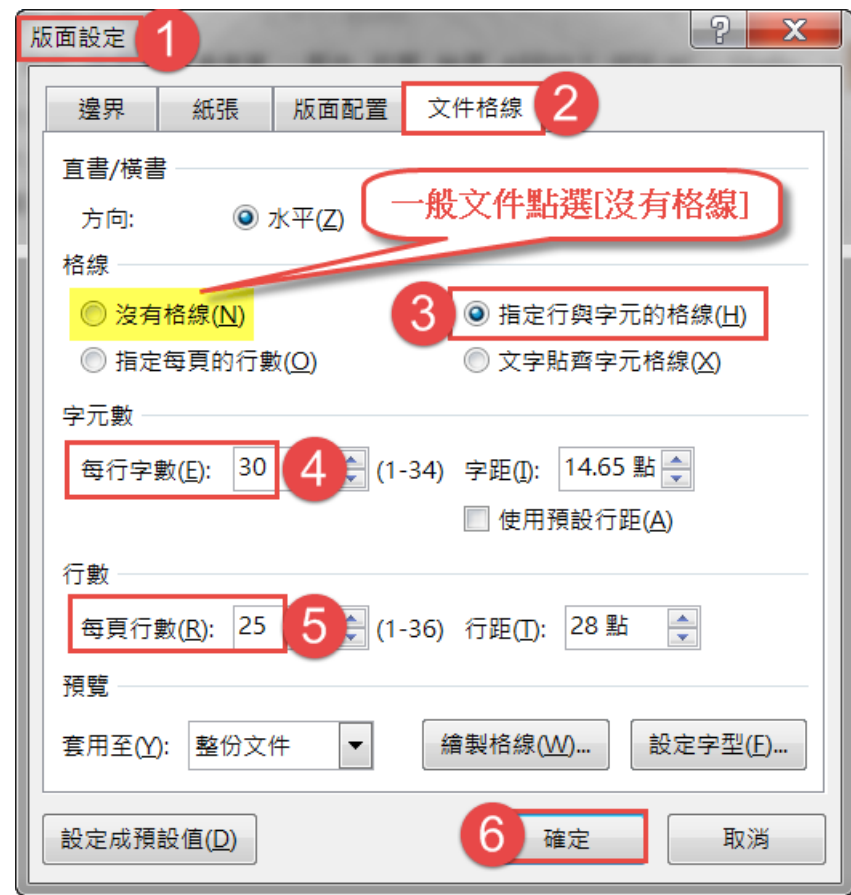

(3) 頁首 2.5cm, 頁尾 2.5cm (同上下邊界設定相同,並不適宜) [版面配置]頁標箋:頁首 2.5 公分,頁尾 2.5 公分公分→按確定鈕。

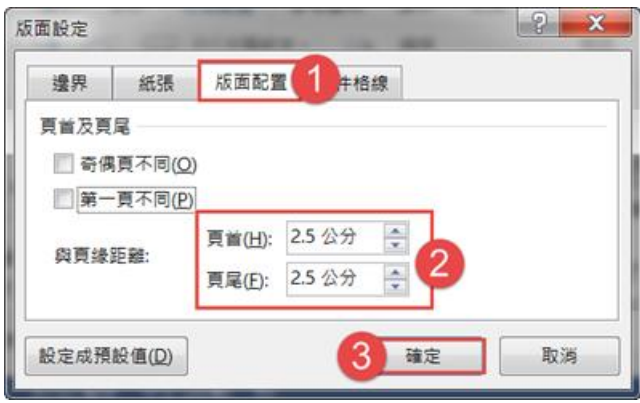

3

## <span id="page-4-0"></span>**C.** 文字設定

論文正文的中文採用新細明體 12 號字體,英文字體則為 12-pt 的 Times New Roman 字體。

1) [常用]索引標箋→[字型]對話方塊啟動器下→設定[字型]頁標箋:中文字 型一新細明體、字型-Time New Roman、大小 12→按確定纽。

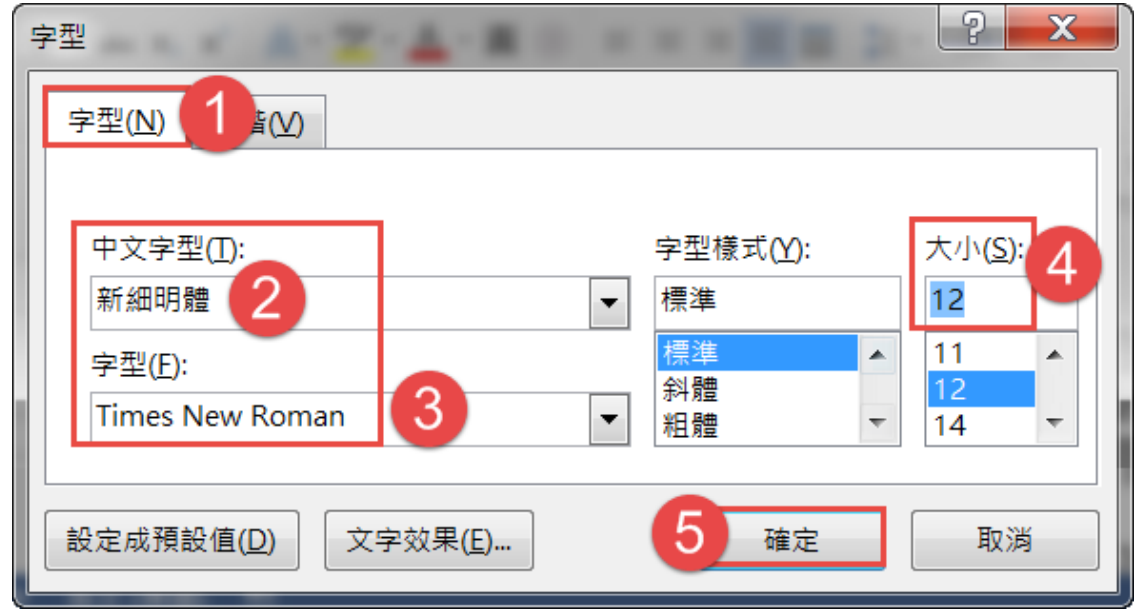

2) 設定成預設值紐:以後開新檔案,都會以此預設值顯示。例一字型改為 「中文字型-標楷體,英文 Arial」→按下方的設定成預設值鈕→出現對 話方塊「以 Normal.dotm 為範本的所有文件」→按確定鈕。

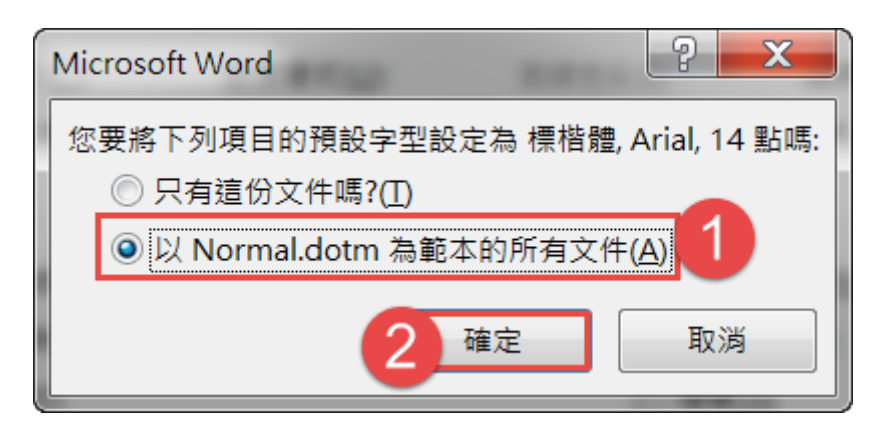

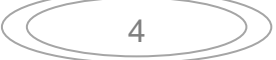

## <span id="page-5-0"></span>**D.** 段落設定

中文撰寫內文行距以 1.5 倍行高為原則。

3) [常用]索引標箋→[段落]對話方塊啟動器 b →設定[縮行與行距]頁標箋: →<br>**對齊方式一左右對齊、與前後段距離一0.5 行、行距一1.5 倍行高→**按 確定鈕。

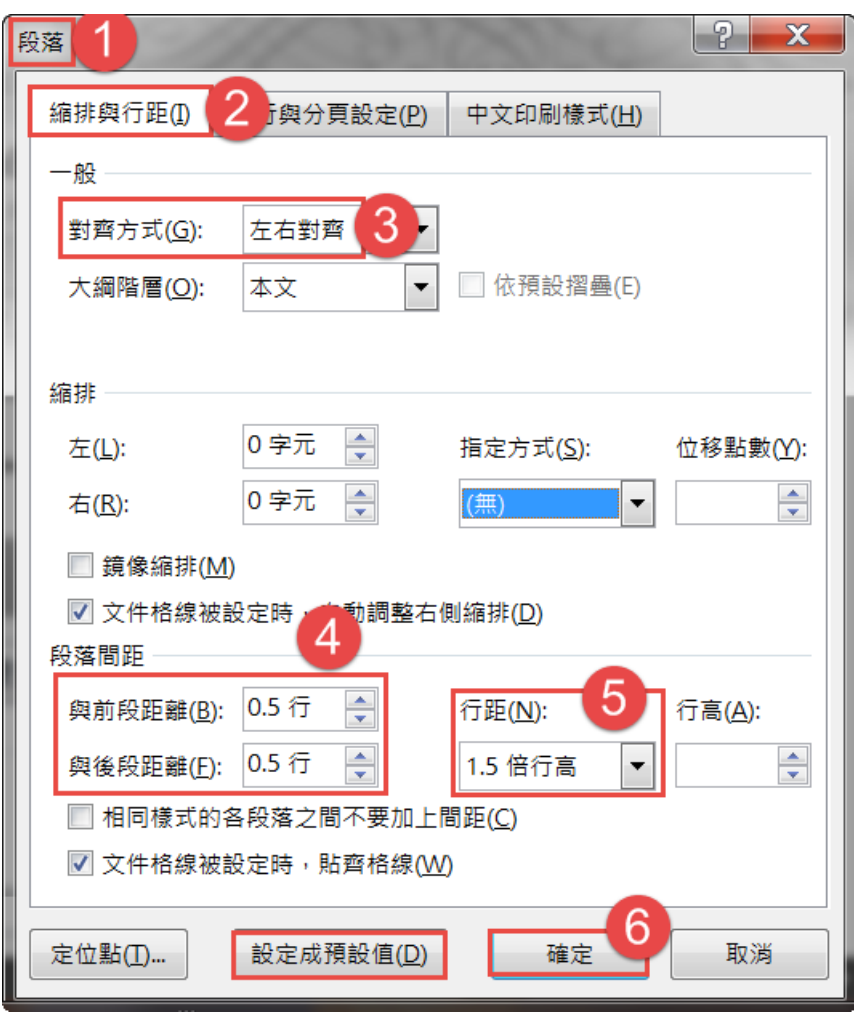

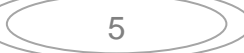

### <span id="page-6-0"></span>**E.** 匯入 **Style** 樣式 ★

- 1) 打開「論文**-Style**」檔案→按一 下[樣式]對話方塊啟動器下,勾 選「顯示預覽」→按管理樣式 鈕令。
- 2) 按<mark>匯入/匯出</mark>鈕→按右方的關 開檔案紐→按開啟檔案紐, 當 案類型:所有檔案**\*.\***,開啟「論 文-Data」檔案。
- 3) 在左方「論文-Style」檔案,由 第一項按住 Shift 鍵點選最後 一項全選→按複製鈕→按關閉 鈕→按全部皆是鈕→按儲存鈕 →按關閉鈕。

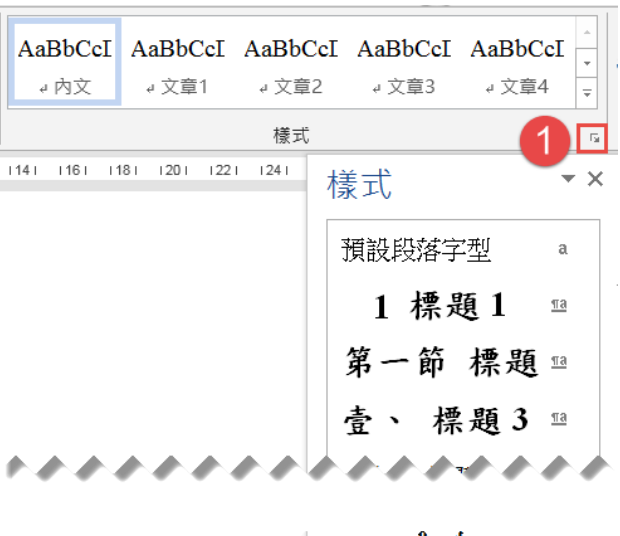

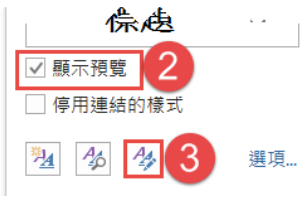

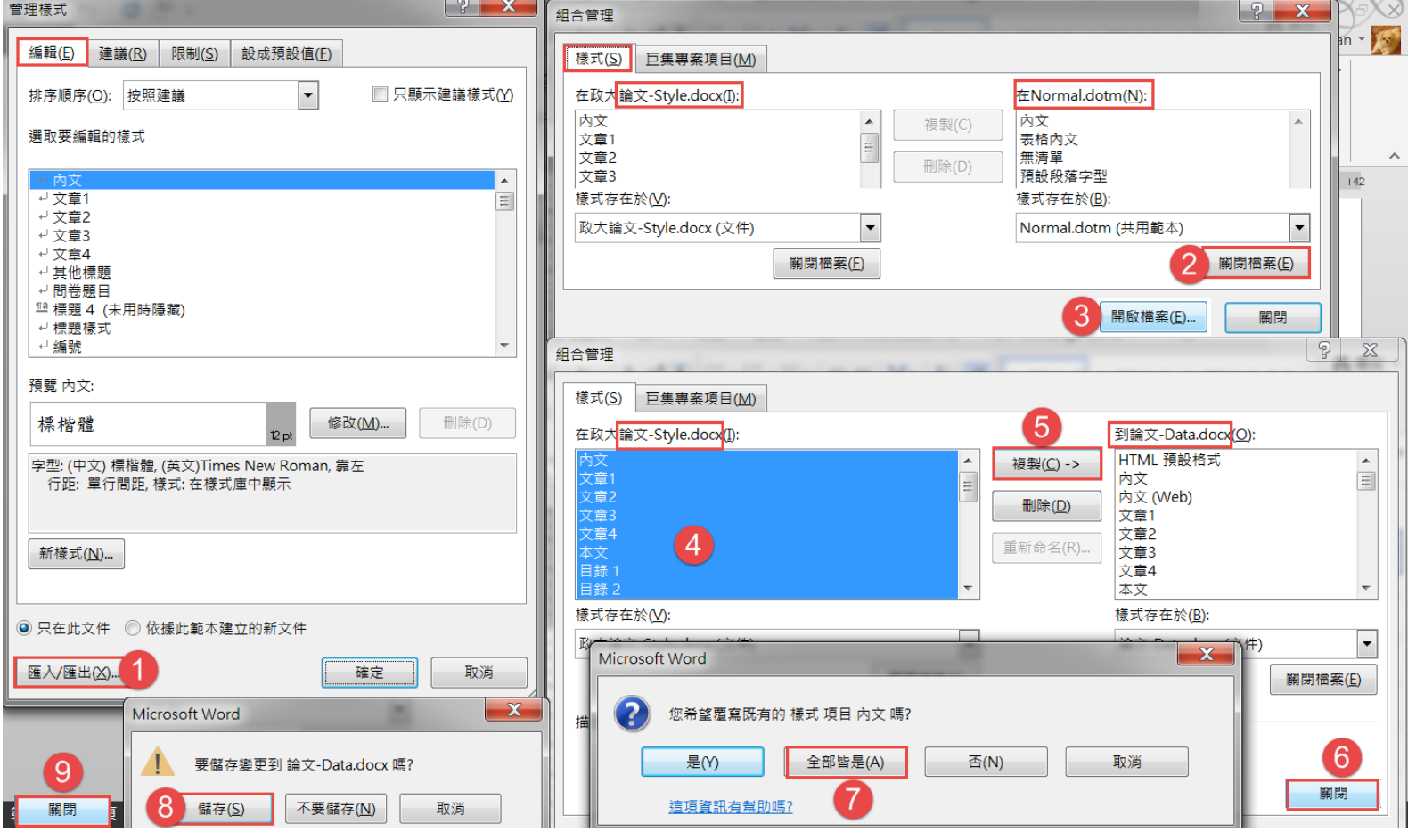

#### <span id="page-7-0"></span>**F.** 套用樣式

- 1) 打開「論文-Data」檔案→按一下[樣式]對話方塊啟動器下,勾選「顯示 預覽」。
- 2) [檢視]索引標箋→勾選「功能窗格」,左方導覽窗格出現,待會兒所做的 「標題樣式」會顯示,以利編輯時快速移動。

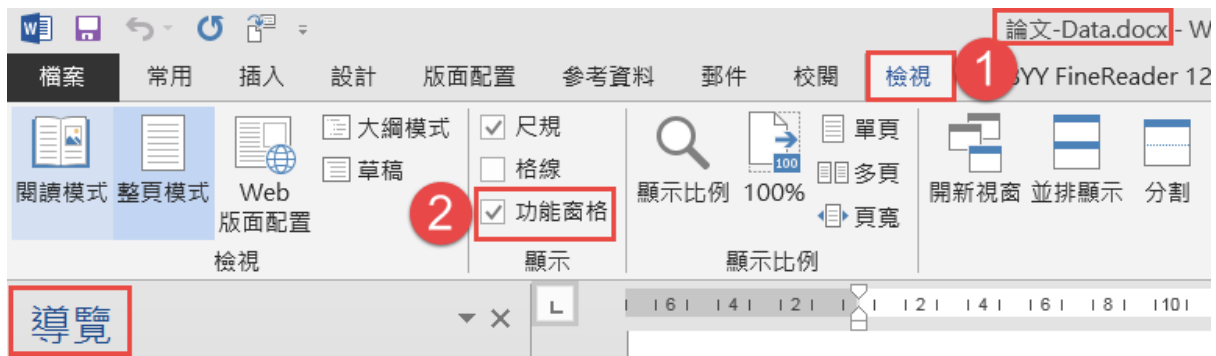

(滑鼠按一下左下方狀態列的頁碼處,也可開啟「功能窗格」)。 第24頁,共40頁 8802個字 中文(台灣) 圖

- 3) 以後若要修改樣式,在樣式窗框中的樣式,按右鍵→修改→按置中鈕, 或續按格式紐,即可修改「字型、段落、定位點…」等的格式。
- 4) 滑鼠在「紅色緒論」段落上→[常用]索引標箋→編輯群組→選取→選取 所有類似格式的文字→點選樣式框中的「標題 **1**」,在導覽窗框就會顯 示 5 個標題。
- 5) 滑鼠在「橙色」段落上→[常用]索引標箋→編輯群組→選取→選取所有 類似格式的文字→點選樣式框中的「第一節 標題」,在導覽窗框就會顯 示對應的標題。
- 6) 滑鼠在「黃色」段落上→[常用]索引標箋→編輯群組→選取→選取所有 類似格式的文字→點選樣式框中的「壹、標題 **3**」,在導覽窗框就會顯 示對應的標題。
- 7) 滑鼠在「綠色」段落上→[常用]索引標箋→編輯群組→選取→選取所有 類似格式的文字→點選樣式框中的「**(**一**)** 標題 **5**」,在導覽窗框就會顯 示對應的標題。
- 8) 「章」的內容套用樣式「文章 1」,「節」的內容套用樣式「文章 2」, 「壹、」的內容套用樣式「文章 3」,「(一)」的內容套用樣式「文章 4」。

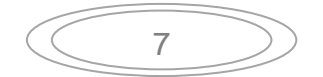

#### <span id="page-8-0"></span>**G.** 修改章節的樣式 ★

- 1) 「緒論」前的 1 下有虛線,表示它是隱藏字元,不會列印出來,關閉 「顧示/隱藏編輯標記」 紐,就不會顯示出來。在1後面輸入「第章 」, 後面按一全形空格。
- 2) 滑鼠在「第章」中間→[插入]索引標箋→快速組件 目快速組件 纽→功能變 數→類別:連結及參照、**StyleRef**、標題 **1**→按功能變數代碼鈕→選「**\n**」, **| m**<br>輸入半形「<u>\\* chinesenum3</u>」→按<mark>確定</mark>鈕→按<mark>確定</mark>鈕。 (chinesenum1--  $\cdot$  chinesenum2- $\frac{1}{6}$ )

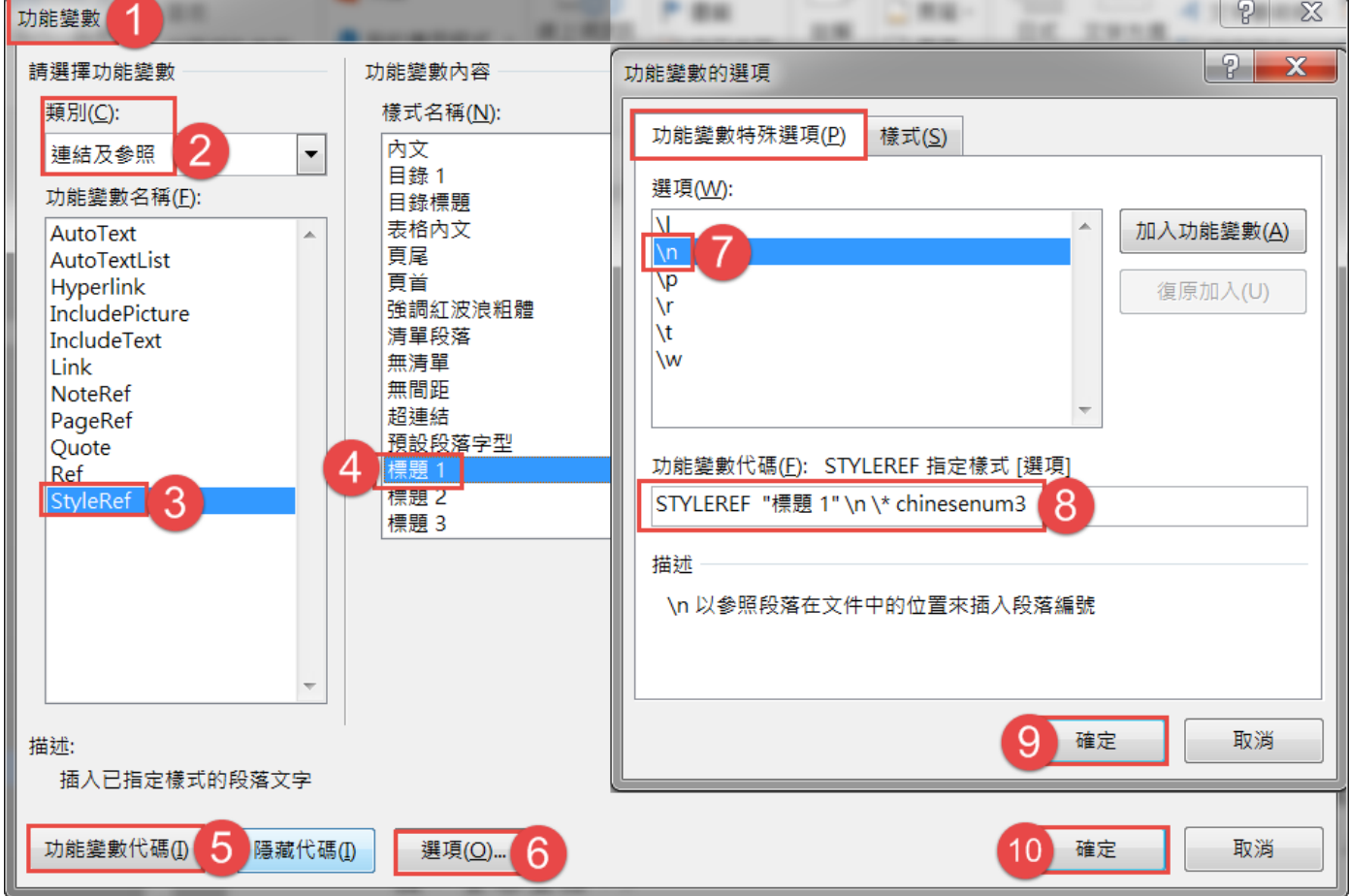

3) 灰色底的字,表示非手動輸入,而是 Word 自動產生的,選取「第一章 (包含全形空白字元)」→Ctrl+C 複製→透過導覽窗框移動,將其他四 個 Ctrl+V 貼上→Ctrl+A 全選→按 **F9**(或按右鍵**→**更新功能變數),即 會正確顯示對應的章編號。

#### <span id="page-9-0"></span>**H.** 中英摘要**/**參考文獻**/**附錄標題

- 1) 滑鼠在「紫色摘要」段落上→[常用]索引標箋→ 編輯群組→選取→選取所有類似格式的文字, 應該有「謝辭(Data 檔沒有此項)、摘要、 Abstract、參考文獻、附錄」五項,→點選樣式 框中的「標題樣式」,其設定是階層1,所以會 顯示在目錄中的。
- 2) 滑鼠在「目錄」段落上→[常用]索引標箋→編輯 群組→選取→選取所有類似格式的文字→點選 樣式框中的「其他標題」,有「目錄、圖目錄、 表目錄、」三項,只是要格式化文字,是不會做 在目錄中的。

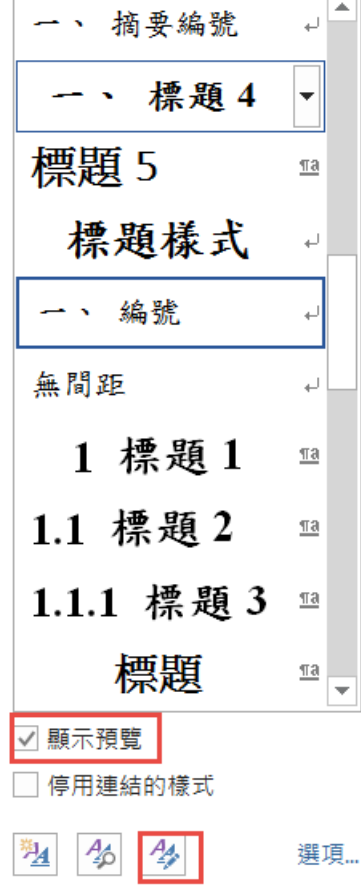

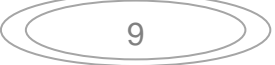

#### <span id="page-10-0"></span>**I.** 插入頁碼★阿拉伯數字、羅馬數字、封面頁沒有頁碼

#### 阿拉伯數字

- 1) 可以關閉導覽窗框和樣式窗框,做頁碼最好由後往前做,即先做阿拉伯 數字頁碼→再做羅馬數字頁碼→最後封面頁不要有頁碼。 不同頁碼格式,必需用「分節」區隔,所以論文中會有二個分節符號。
- 2) 在頁尾處快按二下(或在頁尾處按右鍵→編輯頁尾),索引標箋右方增 加[頁首及頁尾工具]關聯式索引標箋,主文區的文字呈灰色,頁首頁尾 區域的字呈黑色,表示進入頁尾的編輯模式→按置中鈕→[插入]索引標 箋→頁碼→目前位置→純數字 1,即自動產生頁碼。

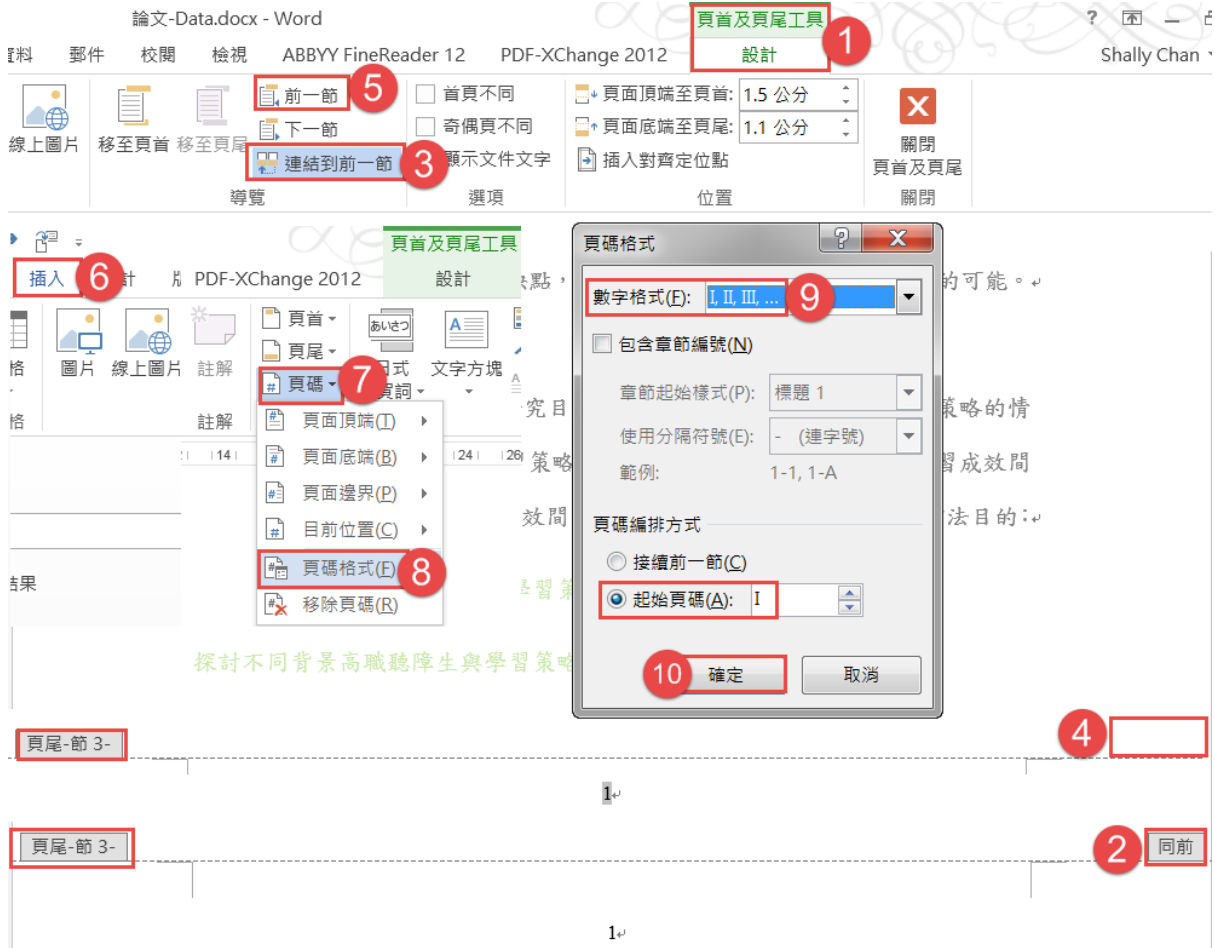

#### 羅馬數字

3) 點選「頁尾-節3」右方的「同前」→按 <sup>日連結到前一節</sup>鈕,取消與前一節 的連結,同時「同前」消失→按 国前一節 纽,到「頁尾-節2」→ [插入]索引標箋→頁碼→頁碼格式→數字格式:**I**、**II**、**III**…→按確定鈕。 若不是「頁尾-節 3」表示不是做二個「分節」,沒有「同前」表示不是 做「分節」,而是做「分頁」。

#### 封面頁空白頁碼

4) 接續 3)→點選「頁尾-節 2」右方的「同前」→按 出連結到前一節鈕,取消 與前一節的連結,同時「同前」消失→按 国前一節 纽,到「頁尾-節 1」 →將頁碼選取,按 Del 鍵刪除→按[頁首及頁尾工具/設計]關聯式索引標 箋的關閉頁首及頁尾工具鈕,恢復一般的編輯狀態。

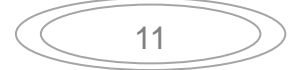

- <span id="page-12-0"></span>**J.** 目錄
	- 1) 滑鼠在第一頁「中華民國」上方的段落上(其樣式是「內文」)→ [参考資料]索引標籤→目錄→自訂目錄→顯示階層:→按<del>|61</del> 彈出[樣式]框,樣式:目錄1→按<mark>修改</mark>鈕→彈出[修改樣式]框→ 格式設定:新細明體、**14**→按確定鈕。
	- 2) 回到[樣式]框,點選[樣式:目錄2]→按 修改 鈕→ 彈出[修改樣式]框→格式設定:新細明體、14→按三次確定鈕,目錄即 完成。按 **Ctrl** 鍵點選目錄中的章節連結,即可快速移動到該位置。

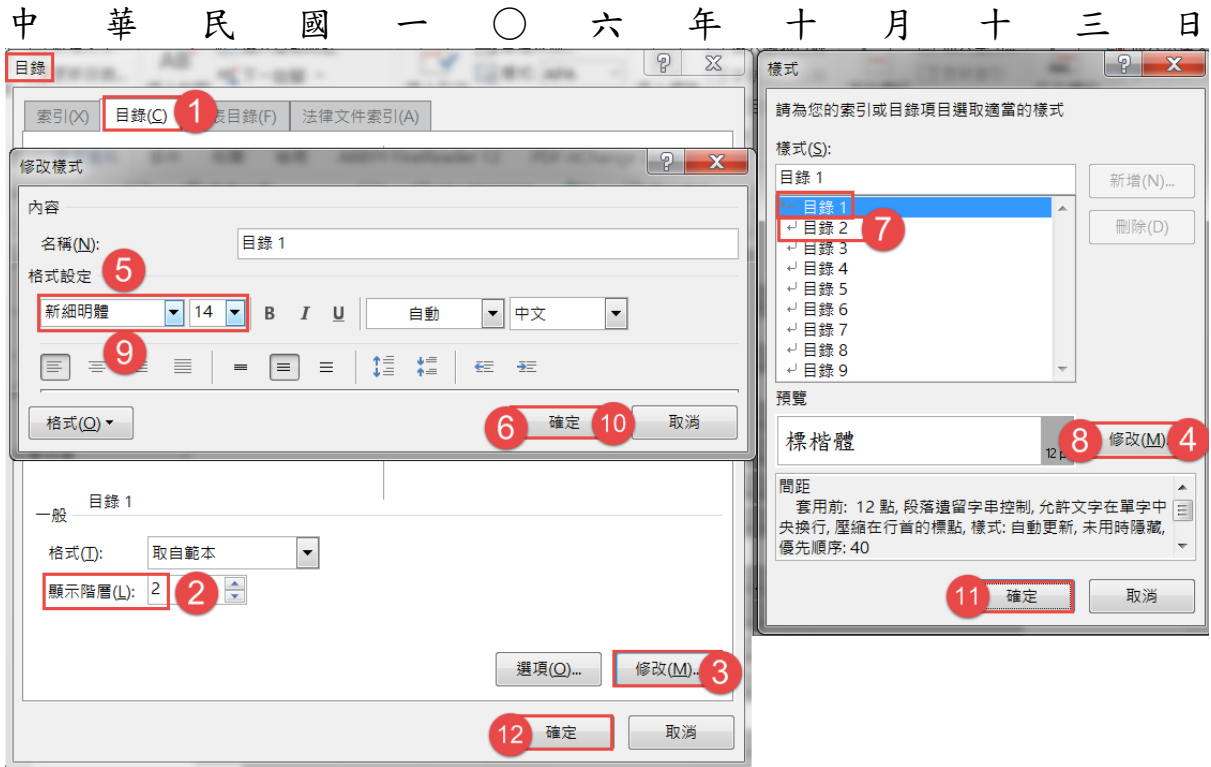

3) 之後增加內容,頁碼有所變更,只要滑鼠在目錄的地方,按功能鍵 F9 鈕→按確定鈕,即可更新頁 碼。

12

4) 若章節的標題文字有所變 更→按 F9 鈕→在彈出的對 話方框中,點選「更新整個 日錄」→按確定紐,目錄的 內容即會更新。

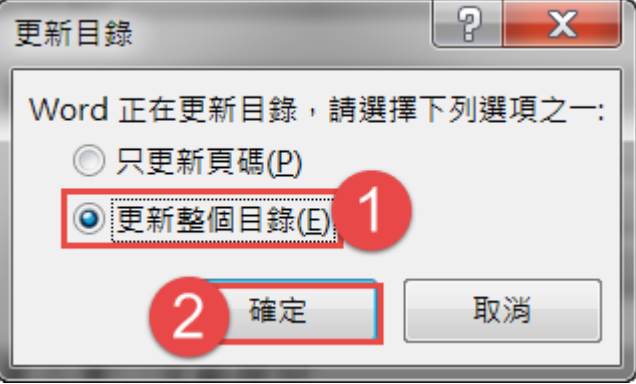

#### <span id="page-13-0"></span>**K.** 插入圖標號

- 1) 「圖標號」和「圖標題」放在圖的下方、置中,要顯示是第幾章的第幾 個圖,12號粗體字置中;「資料來源」置於其下,後面的括號中,先顯 示年度,冒號後為頁次,用 10 號字置中。
- 2) 筆電按 F5 (Mac 按 Fn+F5), 彈出「尋找及取代」對話框,點選「圖 形」→按下一位置纽→按關閉鈕,滑鼠在找到的圖下方「研究架構圖」 前按一下。

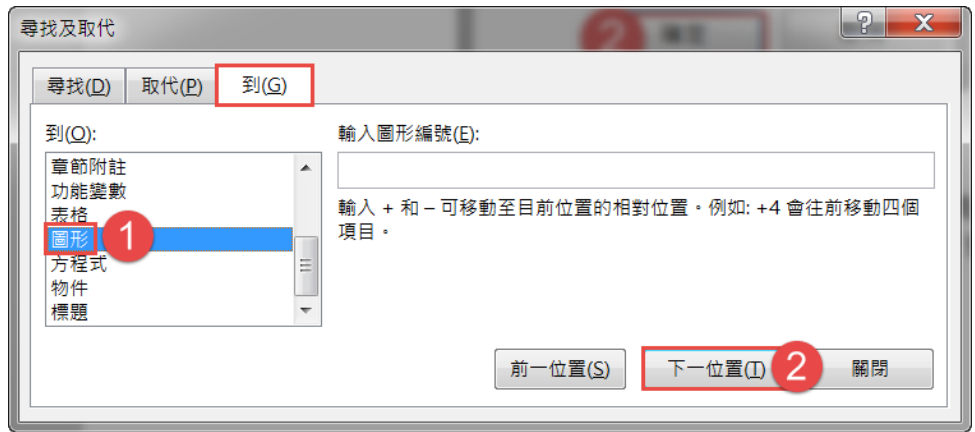

3) [參考資料]索引標箋→插入標號→按新增標箋组→在「標箋」框,輸入 「圖」→按確定鈕→按編號方式鈕→勾選「包含章節編號」→按確定鈕 →按確定鈕,即自動產生「圖 1-1」, 後面要加一全型空白。

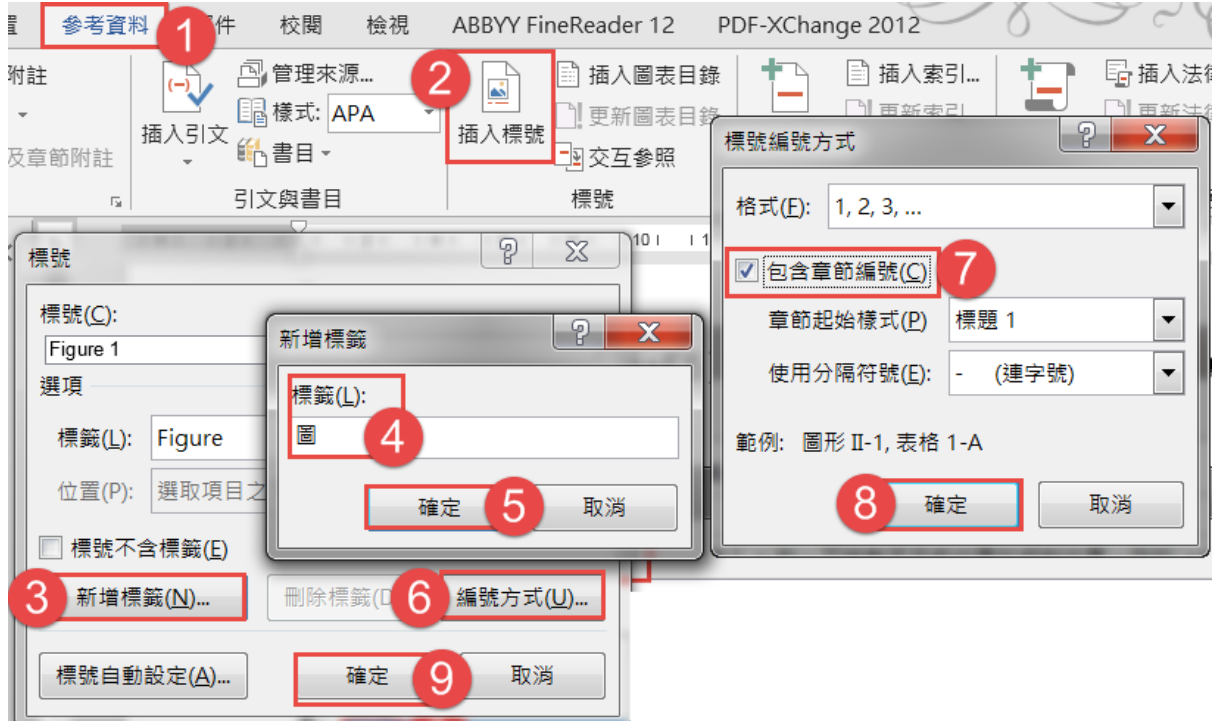

13

- 4) 選取「圖 **1-1**」及其後面的全型空白→Ctrl+C 複製→按 F5→在「尋找 及取代」對話框,點選「圖形」→按下一位置紐。
- 5) 在「研究架構」前面 Ctrl+V 貼上→選取「圖 1-1」→按右鍵→更新功能 變數,即變成「圖3-1」,若此圖搬到第二章中,做完更新功能變數,即 會變成「圖 2-1」。
- 6) 各自選取「圖 1-1」和「圖 2-1」→套用樣式中的「標號」。

#### <span id="page-15-0"></span>**L.** 插入表標號**/**進階取代 ★

- 1) 「表標號」和「表標題」放在表的上方、置中,要顯示是第幾章的第幾 個表。表格標題與表格內容之字體為 12 號字型;「資料來源」放在表的 左下方,後面的括號中,先顯示年度,冒號後為頁次,用 10 號字置中。
- 2) 一般論文中的表格會較多,建議將表格標題,先設成深紅色,以方便選 取及一次插入「表標號」。
- 3) 因不知表格由何處開始,將滑鼠置於最前頁→筆電按 F5 (Mac 按 Fn+F5), 彈出「尋找及取代」對話框,點選「表格」→按下一位置鈕 →按關閉鈕,滑鼠在深紅色「學習策略評量工具」表格標題前按一下。
- 4) [參考資料]索引標箋→插入標號→按 新增標箋 鈕→在「標箋」框,輸入 「表」→按確定鈕→按<mark>編號方式</mark>鈕→勾選「包含章節編號」→按確定鈕 →按確定鈕,即自動產生「表 2-1」,後面要加一全型冒號:。
- 5) 選取「表 **2-1**:」→Ctrl+C 複製→在表格的下面處按一下(此表格已做 好了,不同再做)→[常用]索引標箋→取代→「搜尋」框選「往下」→ 在「尋找」框按一下→按格式鈕→在「字型色彩」處選深紅色→按確定 鈕。 在「取代為」框按一下→按指定方式鈕→選「**[**剪貼簿**]**內容」→按指定

方式鈕→選「尋找文字」→按全部取代鈕→按否鈕。(會取代14個)

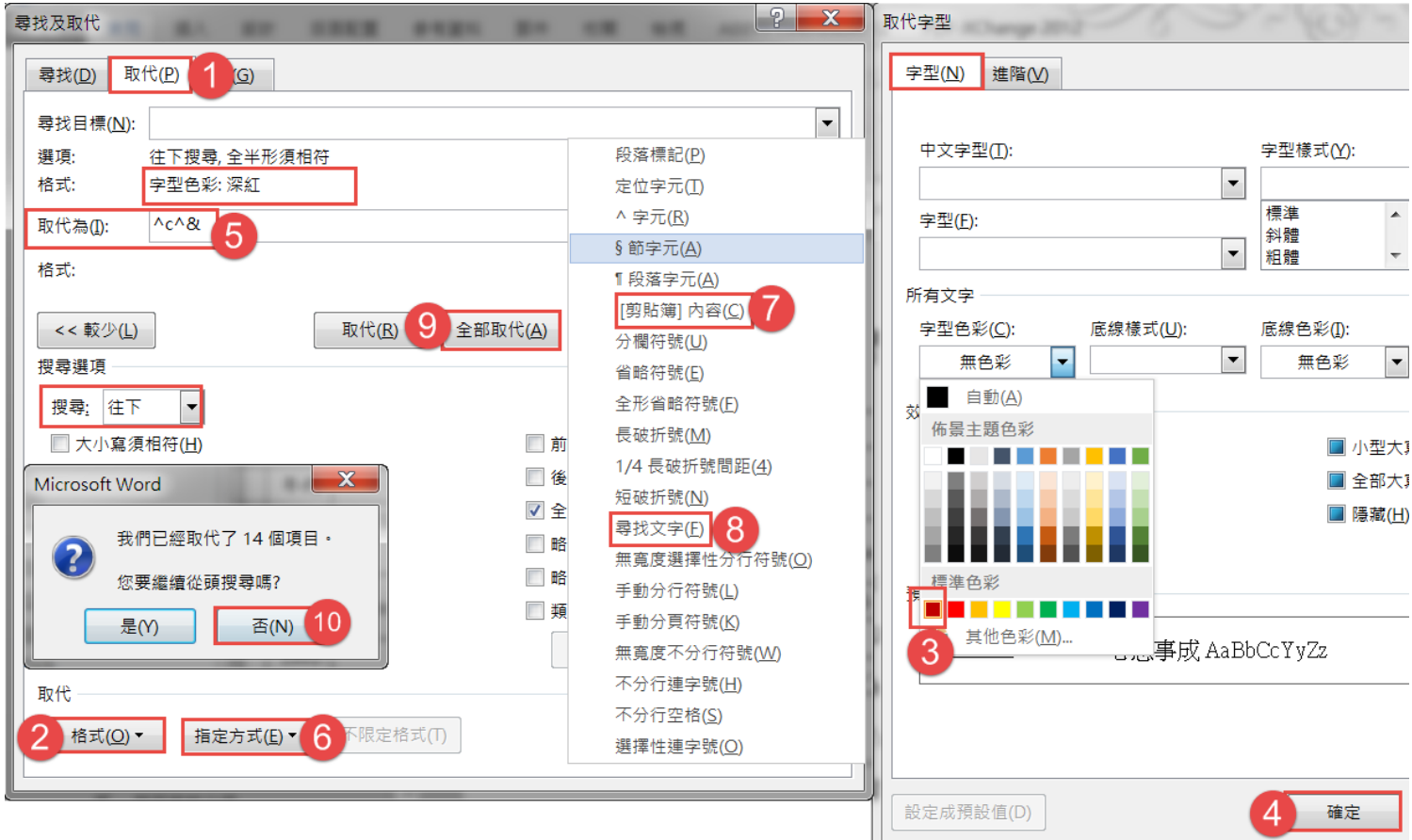

- 6) 滑鼠在深紅色字上→[常用]索引標箋→選取→選取所有類似格式的文 字→打開樣式窗框,點選樣式框中的「標號」。
- 7) Ctrl+A 全選→按右鍵→更新功能變數→按確定鈕,所有表的表號即更 新了。

## <span id="page-17-0"></span>**M.** 到

- 1) 指定到檔案中的某一頁、表格、圖形
- 2) [常用]索引標箋→尋找 书尋找▼→到
- 3) 按 F5 功能鍵(Mac 筆電按 Fn+F5)

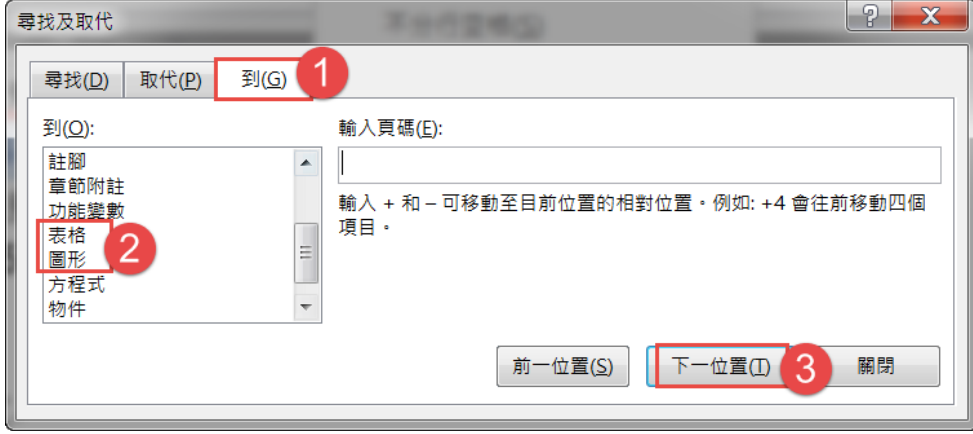

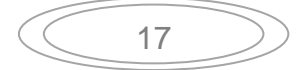

<span id="page-18-0"></span>**N.** 表目錄

#### 表目錄

- 1) 滑鼠在「表目錄」下方的段落按一下→[參考資料**]**索引標籤→插入圖表 目錄→「標題標籤」選「表」→按修改鈕。
- 2) 彈出[樣式]框→按|修改組→彈出[修改樣式]框→格式設定:新細明體、 **14**→按三次確定鈕。

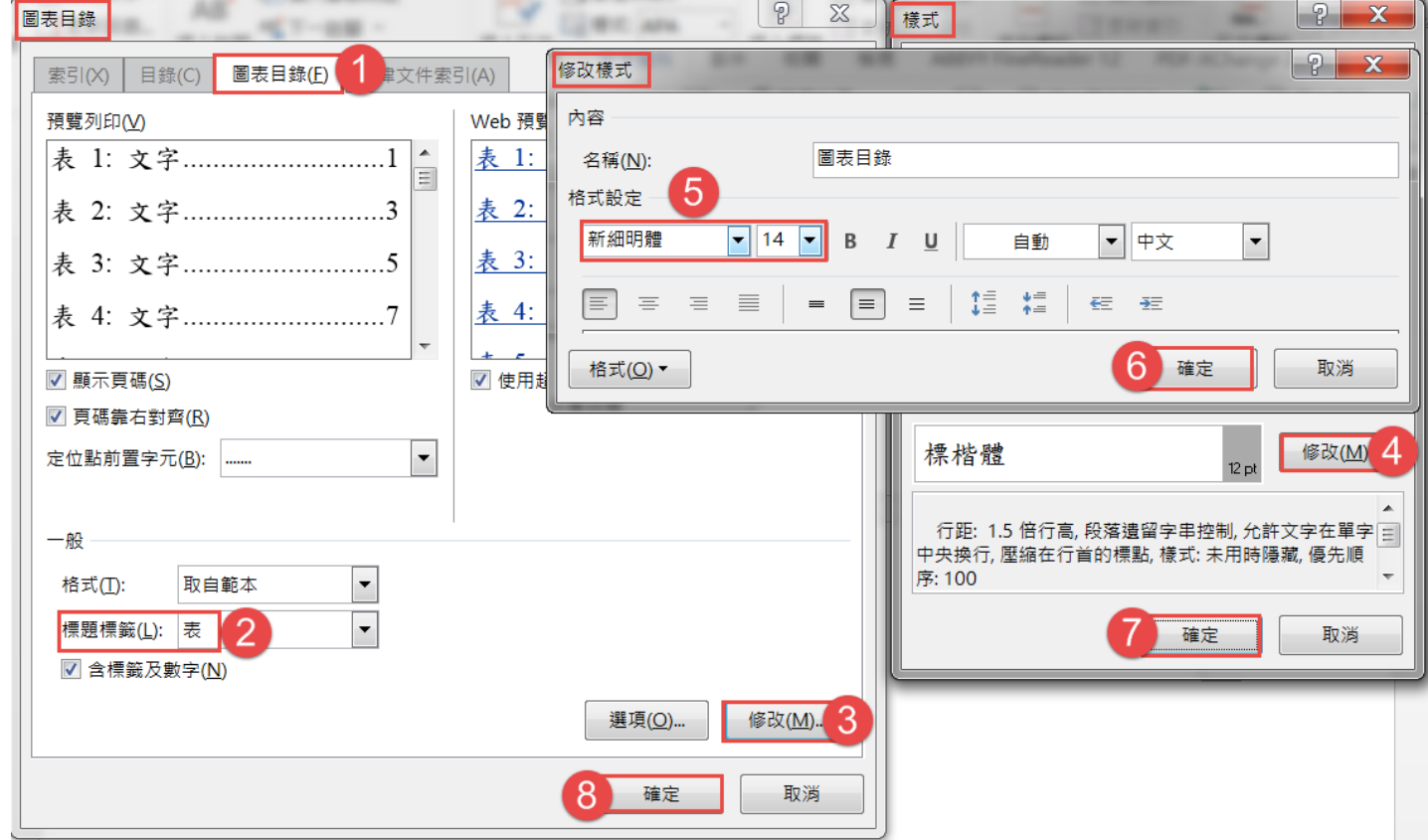

## <span id="page-19-0"></span>**O.** 圖目錄

- 1) 滑鼠在「圖目錄」下方的段落按一下→[參考資料**]**索引標籤→插入圖表 目錄→「標題標籤」選「圖」→按修改鈕。
- 2) 彈出[樣式]框中若已是「新細明體、14」→就按二次按確定鈕。

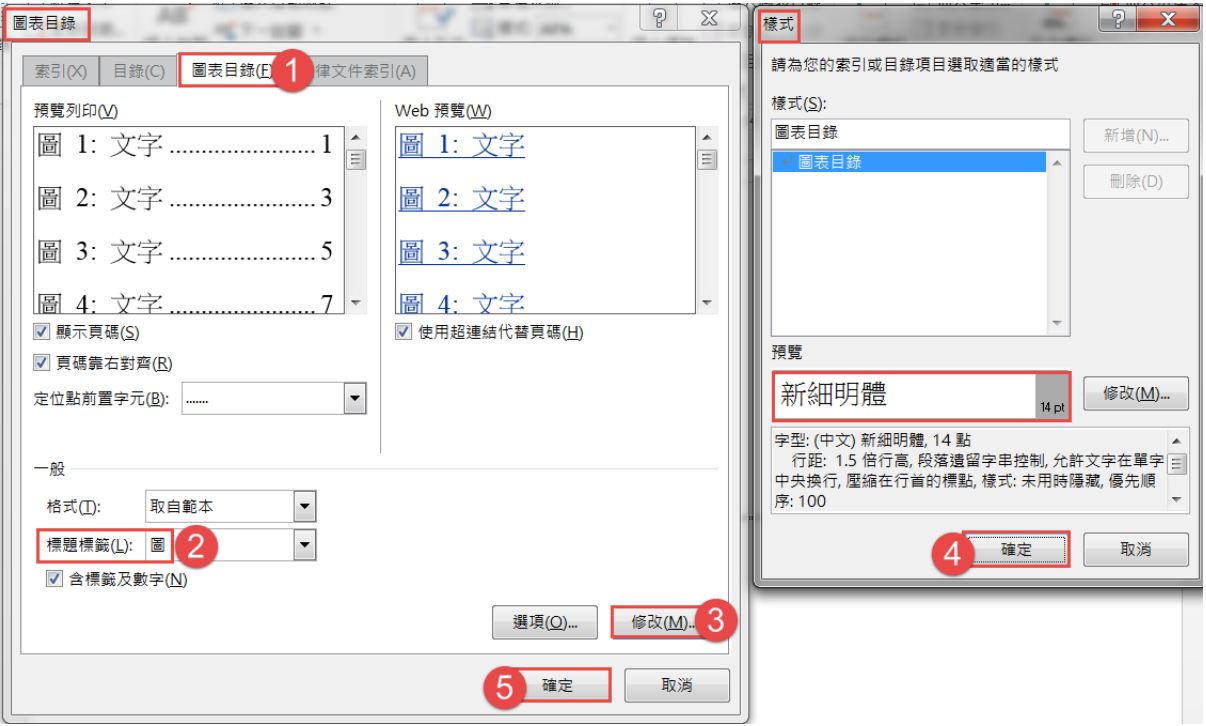

#### <span id="page-20-0"></span>**P.** 交互參照

- 1) 一般在表或圖的上面文,常會有「…如下圖○-○所示」,用手動輸入, 遇到移動或增加時,逐一修改很麻煩,用交互參照,移動或編號改變, 都會自動更新,很是方便、省力。
- 2) 選取文中「黃色圖 1」文字→[參考資料**]**索引標籤→交互參照→參照類 型:圖→僅標籤及數字(若要圖標題文字一併加入,則選「整個標題) →按插入鈕→按關閉鈕。

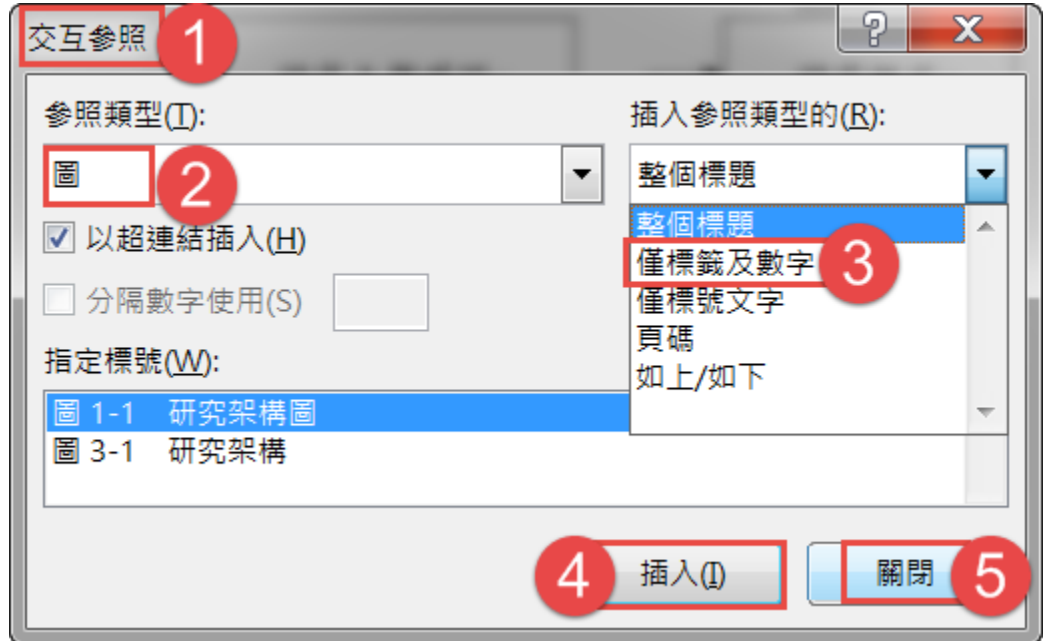

- 3) 插入 SmartArt 的階層圖,複製圖標號,輸入「階層圖」→套用「標號」 樣式→Ctrl+A 全選→F9 更新整個目錄→按確定鈕,即可看到交互參照 處,改成「圖 1-2」;
- 4) 刪除階層圖→Ctrl+A 全選→F9 更新整個目錄→得按數次確定紐,交互 參照處,即會改回「圖 1-1」了。
- 5) 因做的時候有指定標號,其他地方無法用表標號的的方式快速取代,只 能一個一個做,之後任何搬移、刪除, Ctrl+A 全選→按 F9 更新功能變 數,即可顯示正確了。

#### <span id="page-21-0"></span>**Q.** 封面頁

- 1) 封面頁不要有頁碼。
- 2) 日期的做法:可以用[插入]索引標箋→日期及時間→月曆類型:中華民 國曆、點選左方「中華民國一○六年○月○○日」格式」→若要每次打 Word 就是當天日期,則勾選「自動更新」→按確定鈕。

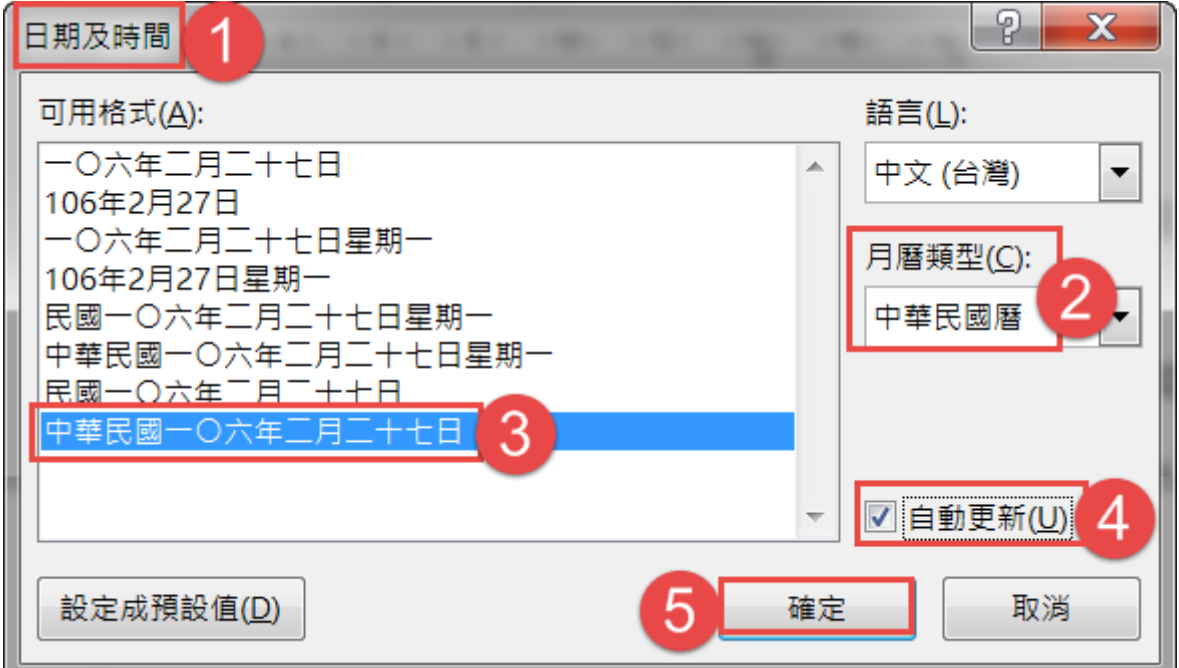

- 3) 在第一行後面按 **Shift+Enter** 強迫分行,標題過長也是用 Shift+Enter, 分成會二行,[檢視]索引標箋→多頁。
- 4) [版面配置]索引標箋→[版面設定]對話方塊啟動器 ■→[版面配置]頁標 箋→垂直對齊方式: 左右對齊、套用至: 選取節→按確定鈕。 將最後一個段落符號刪除。

## <span id="page-22-0"></span>**R.** 刪除分頁符號(取代)

1) [常用]索引標箋→取代→「尋找目標」框按一下→按不限定格式钮→按 指定方式式鈕→手動分頁符號→在「取代為」框按一下,刪除裏面所有 字元→按全部取代紐→按確定紐。

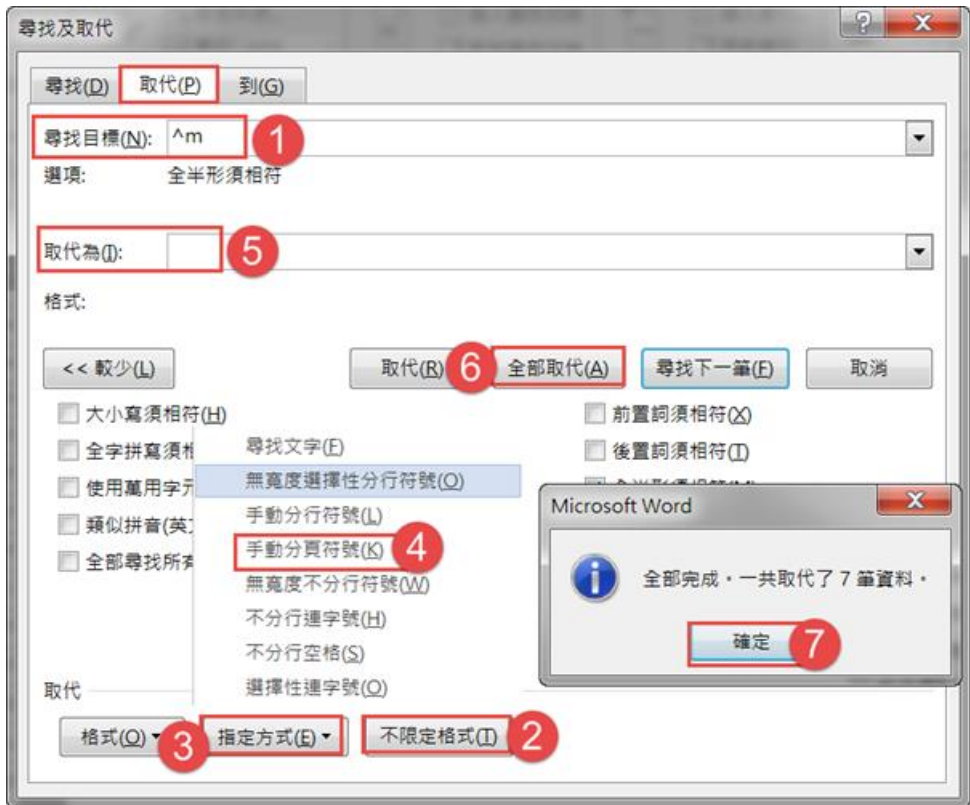

2) 所有頁碼並沒亂,那是因為「1 標題 1、其他標題、標題樣式」等樣式, 都有做:[常用]索引標箋→[段落]對話方塊啟動器■→[分行與分頁]頁標 箋→勾選「段落前分頁」→按確定鈕。

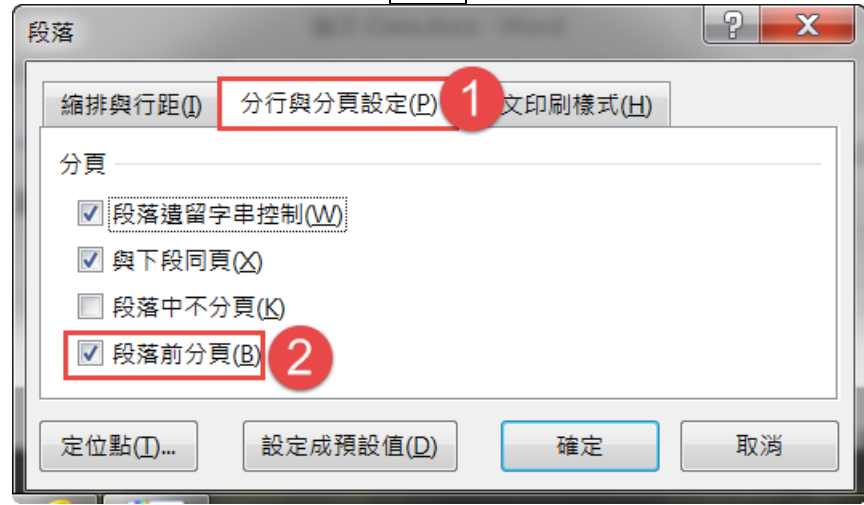

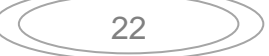

#### <span id="page-23-0"></span>**S.** 論文加上浮水印

- 1) 封面頁不做浮水印,所以避免在第一頁就執行以下動作。
- 2) [設計]索引標箋→浮水印→自訂浮水印→點選[圖片浮水印]→縮放比例 **100%**,取消勾選刷淡→按選取圖片鈕→按[從檔案]→選取[政大 watermark.jpg]圖片→按確定鈕。

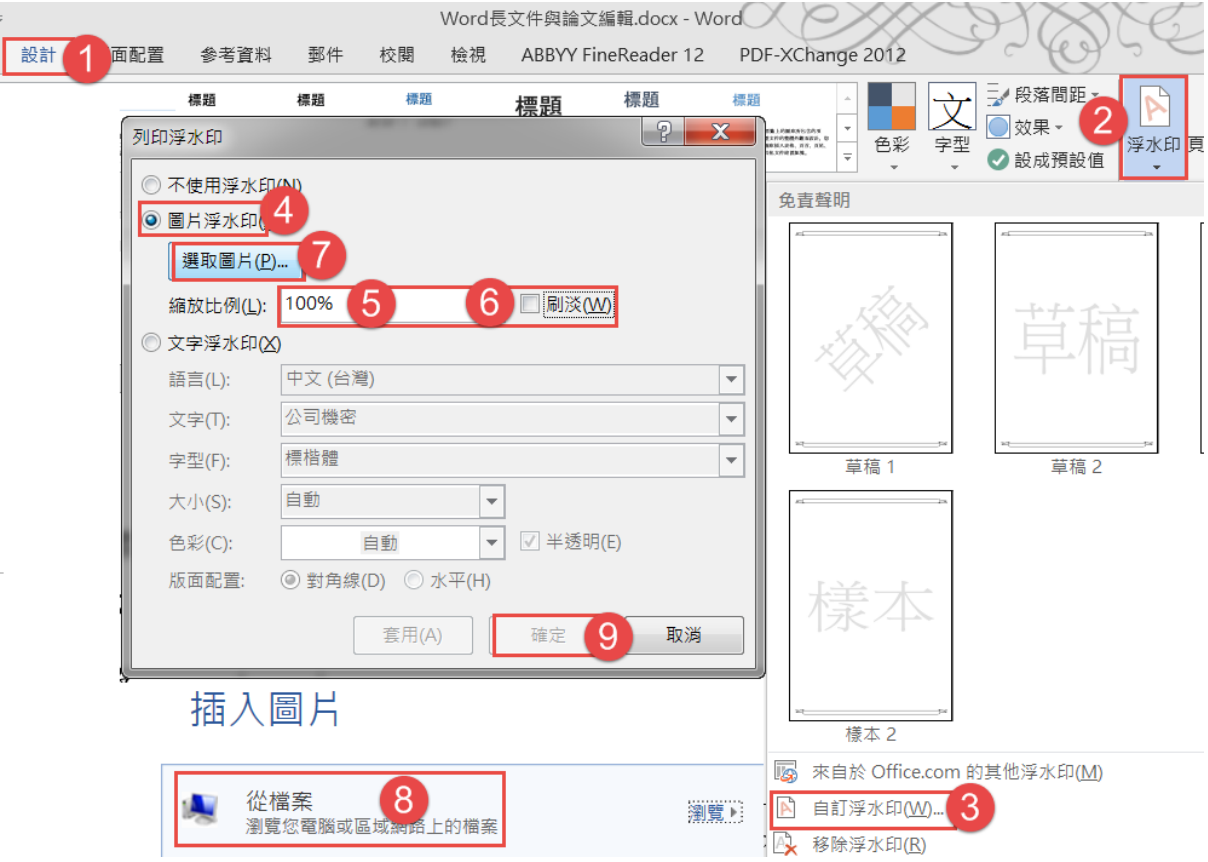

- 3) 需在「頁首及頁尾」的編輯狀態,才能編輯浮水印: 在頁尾處按右鍵→編輯頁尾→按 国下一節 鈕→按 四連結到前一節 鈕,取消與 前一節的連結。
- 4) 按 国前一節 纽→回到封面頁,選取浮水印圖片,按 Del 鍵, 即完成首頁 沒有浮水印,而其他頁有浮水印→按 K 細 纽,回到一般編輯模式。

#### <span id="page-24-0"></span>**T.** 移除圖片背景

- 1) 有些圖片其底色是白色,會壓到浮水印,將背景移除會比較好看。
- 2) 將「長條圖」插入到第三章/第一節的圖 3-1 上面,圖下方輸入長條圖 →複製「圖 3-1 」標號→Ctrl+V 貼到長條圖前面→選取「圖 3-1 」 →按功能鍵 F9 鈕更新功能變數→在圖上方做交互參照。
- 3) 選取長條圖→**[**圖片工具**/**格式**]**關連式索引標箋→移除背景鈕→拖曳選 取要保留之處→按保留變更鈕。

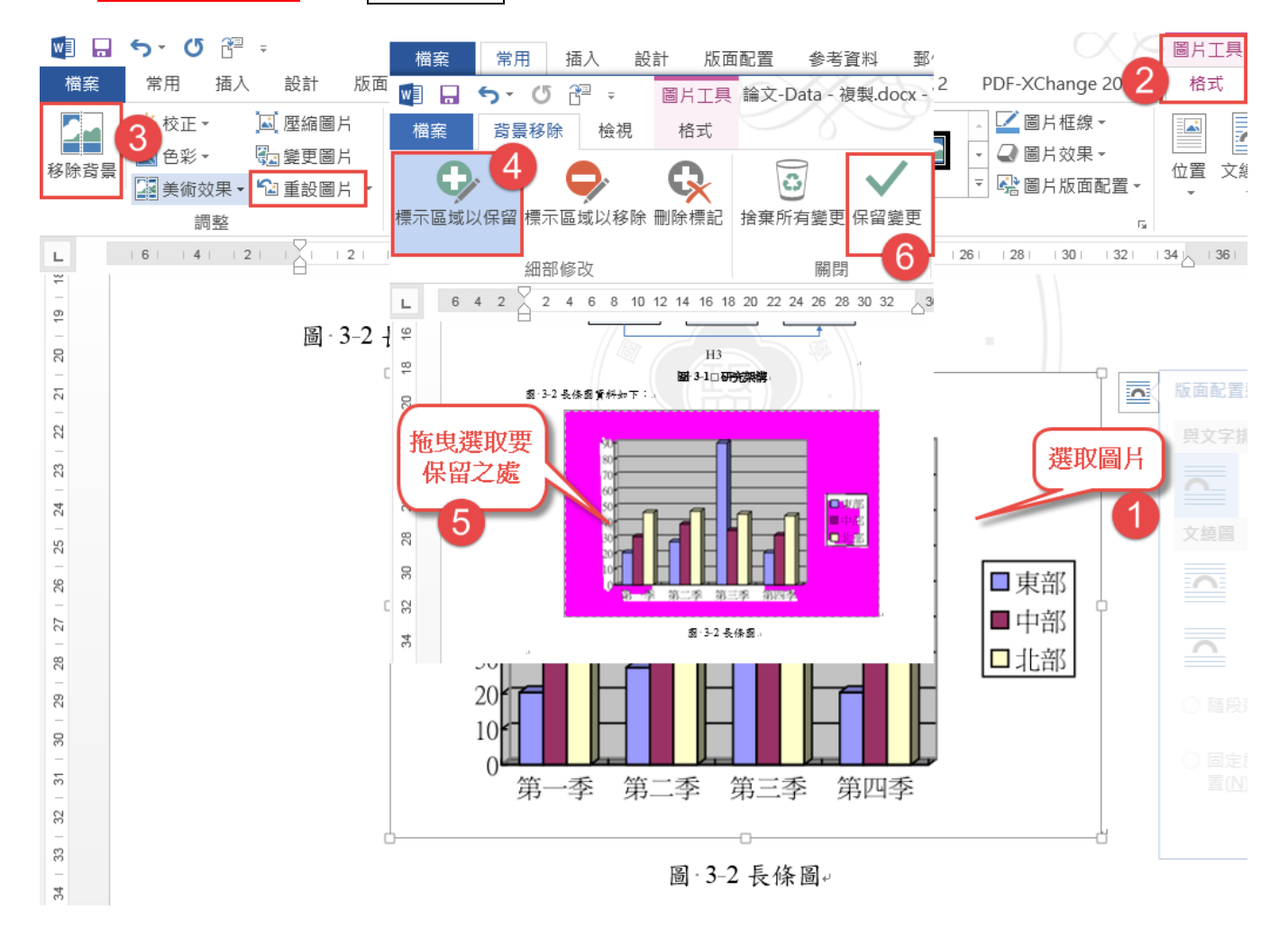

4) 要恢復移除的背景: 先選取圖片→**[**圖片工具**/**格式**]**關連式索引標箋→按重設圖片鈕。

#### <span id="page-25-0"></span>**U.** 表格的呈現

表格標題與表格內容之字體為中文新細明體 12 號粗體字。資料來源之字體 為中文新細明體 10 號。

每一圖表的大小以不超過一頁為原則,如超過時,須在後表表號之後註明 (continued)/(續),但無須重現標題,如:Table 1(continued)或表 1(續)。 -政大

1) 在論文各部份都已完成時,再做一次檢查,[檢視]索引標箋→多頁。

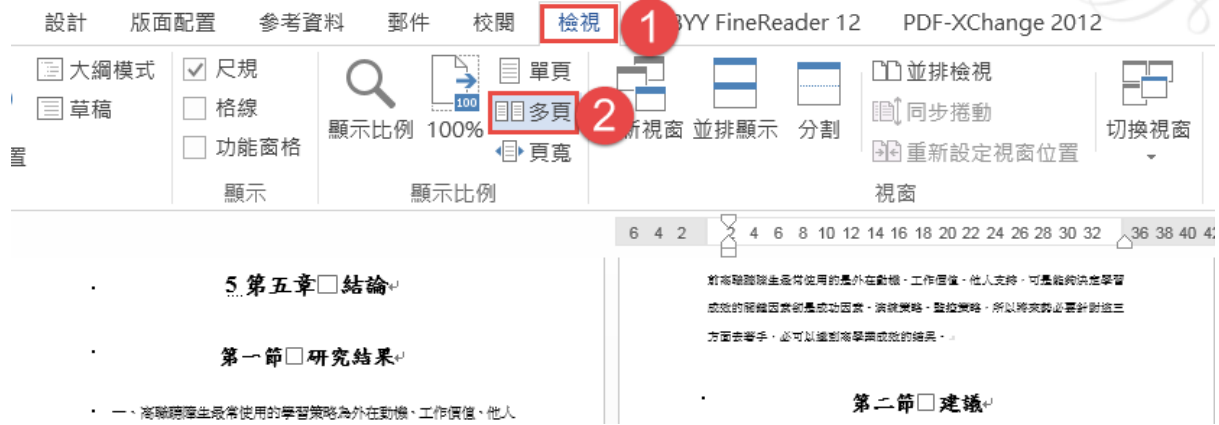

- 2) 滑鼠在「表 4-2…」的段落中,[常用]索引標箋→[段落]對話方塊啟動器 5→[分行與分頁]頁標箋→勾選「段落前分頁」→按確定鈕。
- 3) 滑鼠在第四章的「第六節 高職聽障生…」→[常用]索引標箋→[段落]對 話方塊啟動器 →[分行與分頁]頁標箋→勾選「段落前分頁」→按確定 鈕。
	- (1) 滑鼠在「表 4-5…」的段落中→[常用]索引標箋→[段落]對話方塊啟 動器 →[分行與分頁]頁標箋→勾選「段落前分頁」→按確定鈕。
	- (2) 滑鼠在「表 4-9…」的段落中→Ctrl+Y
	- (3) 滑鼠在「參、學習策略與學習…」→[常用]索引標箋→[段落]對話方 塊啟動器 →[分行與分頁]頁標箋→勾選「段落前分頁」→按確定 鈕。
	- (4) 滑鼠在「肆、學習策略與學習…」→Ctrl+Y
- 4) 對各表格的「資料來源」或「註」做調整,須在各表格的左下方,但表 格大小不一又置中,所以在「資料來源」段落先按靠左對齊紐→再拖曳 調整位置。
- <span id="page-26-0"></span>**V.** 頁眉
	- 1) 每一章都要做「分節」,才可以各章的頁眉各有不同,同時要做奇偶頁 不同,每章的第一頁都在右邊,若不是在右邊,左邊填入空白頁。
	- 2) 在頁首或頁尾按右鍵→編輯頁首(尾)→勾選**[**奇偶頁不同**]**、取消每一 節的**[**連結到前一節]→逐一做各章的頁眉,左邊頁首輸入書名或論文名、 靠左,右邊頁首輸入章名、靠右→按關閉頁首及頁尾鈕,回到一般模式。

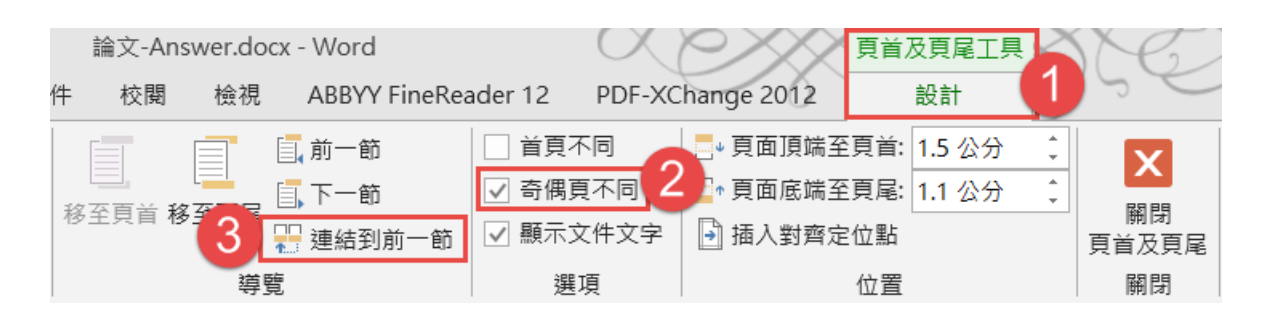